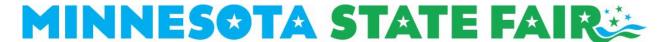

## 2024 Exhibitor Information for Daily Auto Parking Passes

## HOW TO PAY FOR DAILY AUTO PARKING PASSES

- 1. Navigate to the 4-H page from the Competitions drop down box under 'Participants' from the main page.
- 2. Scroll down and click the blue 'PAY FOR OVERNIGHT PARKING' button.
- 3. You will be prompted to login to your account. If you have previously created an account you may use the same log in information. Otherwise you need to create a new account.
  - a. If creating a new account enter your contact information, email address, and password.
  - b. Click 'Create Account' to finish.
- 4. Select your exhibitor profile.
  - a. Contact information will default to information entered at account setup.
- 5. Select 'LIVESTOCK', Continue.
- 6. Select 'Exhibitor Information' at the bottom of the page. See image below for required fields.
  - a. Fill in any missing information under 'Personal Information'.
  - b. IRS Form W-9 Information is REQUIRED.
  - c. Submit/ Activate for 2024

## MINNESOTA STATE FAIR

| Livestock   Exhi                                                             |                    |                      |                    |         | return                    | n to dashboard       | log out |
|------------------------------------------------------------------------------|--------------------|----------------------|--------------------|---------|---------------------------|----------------------|---------|
|                                                                              | bitor Infor        | mation               |                    |         |                           |                      |         |
|                                                                              |                    |                      |                    |         |                           |                      |         |
| Personal Informatio                                                          | on                 |                      |                    |         |                           |                      |         |
| First Name:                                                                  | Last Name:         | Farm I               | Vame:              |         |                           |                      |         |
| Livestock                                                                    | Exhibitor          |                      |                    |         |                           |                      |         |
| Address:                                                                     | City:              | State                | Province:          |         | Postal Code:              | Country:             |         |
| 1265 Snelling Ave. N.                                                        | St. Paul           | Minn                 | esota              | ~       | 55108                     | USA 🗸                |         |
| Home Phone:                                                                  | Work Phone:        | Cell Pi              | none:              |         |                           |                      |         |
| (651) 288-4417                                                               |                    | (651)                | 288-4417           |         |                           |                      |         |
| Email:                                                                       |                    |                      |                    |         |                           |                      |         |
| competition@mnstatefaii                                                      |                    |                      |                    |         |                           |                      |         |
| Date of Birth: (Required for                                                 | r Junior Barrow Sh | ow Exhibitors only.) | T-Shirt Size:      | (Requir | red for Junior Barrow Sho | ow Exhibitors only.) |         |
| 01/01/2011                                                                   |                    |                      | SIZE               | ~       |                           |                      |         |
| Activation Code:                                                             |                    |                      |                    |         |                           |                      |         |
| otivation Gode.                                                              |                    |                      |                    |         |                           |                      |         |
| RS Form W-9 Inforr                                                           | mation             |                      |                    |         |                           |                      |         |
|                                                                              |                    | Tax ID Type:         | SSN:               |         |                           |                      |         |
| RS Form W-9 Inform                                                           |                    | Tax ID Type:         | SSN:<br>223-22-323 | 2       |                           |                      |         |
| RS Form W-9 Inforr                                                           |                    |                      |                    | 2       |                           |                      |         |
| RS Form W-9 Inforr<br>Tax ID Name:<br>Livestock Exhibitor                    |                    |                      |                    | 2       |                           |                      |         |
| RS Form W-9 Informax ID Name: Livestock Exhibitor As shown on tax return for | Tax ID specified   | ● SSN ○ EIN          |                    | 2       |                           |                      |         |

- 7. Select 'Enter a Class'
  - a. Under the Department drop down, select '32 4-H'.
  - b. Under the Class drop down, select which species you anticipate showing at the State Fair.
  - c. Save.

## 

Exhibitor Information Enter a Class Entry Summary Add Items Checkout

- 8. Select 'Add Items' at the bottom of the page.
  - a. Select the quantity (one or two) for each day you would like to purchase Daily Auto Parking Passes.
  - b. Enter License Plate Number and a Fair Time Phone Number.
  - c. Submit.

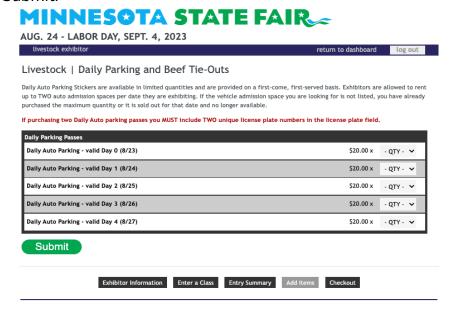

- 9. Select 'Checkout' at the bottom of the page.
  - a. Enter your payment information.
  - b. Check the box stating you have read and agree to the entry agreement.
  - c. Select 'Submit Registration'.